# **BFlipster**

## **Android App**

The Flipster app manages your magazines downloaded from the Flipster website for offline viewing on your Android tablet.

## **To download the free Flipster app, search the Google Play store for "Flipster."**

## **Compatibility**

- Android 4.2 and Higher
- Tablets 7" and Larger

### **Features**

- Download popular magazines and read offline
- Track percentage of magazine read
- Magazines open where you last left off

## **FAQs**

#### **Q. How do I download a magazine to the Android app?**

A. You must be online to download magazines. To download issues to the app:

1. Using your device's browser, go to Flipster and tap on a magazine to read. The magazine opens in the mobile viewer.

2. Tap the menu in the upper left hand corner and select Open in App. The Flipster app opens and downloads the magazine.

3. Once the download has completed, the issue is available to read.

#### **Q. Are back issues available from the app?**

A. While back issues cannot be downloaded from within the app, you can always access back issues on the Flipster mobile viewer and use the Open in App menu option to download them to the app one at a time.

#### **Q. Is there a limit of how many magazines I can download to the app?**

A. No, you can download as many magazines as you'd like.

**Flipster.com** 

#### **Q. Do the issues I download to the app expire?**

A. Some select titles will expire and will need to be deleted from your tablet. These titles display an expired icon and appear grayed out when no longer available to read. Select weekly titles may expire in 2 days while select monthly or seasonal titles may expire in 7 days.

#### **Q. After an issue expires, can I download it again?**

A. Yes, simply return to the Flipster website and redownload the magazine.

#### **Q. How do I delete an issue?**

A. Tap on the trash can icon in the lower right corner of each magazine cover to delete it.

#### **Q. What is the % number in the lower left corner of each cover image?**

A. When you first download a magazine but haven't read any of the contents, you'll see a NEW label in the lower left corner of each magazine cover. Once you begin reading the magazine, the NEW label is removed and replaced with a % number that tracks how much of the magazine you've read.

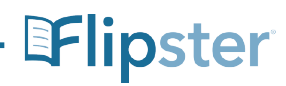